- 注:既に、Adobe Acrobat Reader DC がインストールされている場合は、「B」からスタート。
- A.無償の「**Adobe Acrobat Reader DC** 」が **PC** にインストールされていない場合のダウンロード手順 (Adobe Acrobat Reader DC)は PDF ファイルを表示するソフトです。
- 1.インターネットで「アドビアクロバットリーダー インストール」を検索
- 2. Adobe Acrobat Reader DC インストール (すべての ... Adobe を選択
- 3. ・下記の手順1、2、3で下記を選択 ・提供オプションのチェックを外す ・ ダウンロードを開始

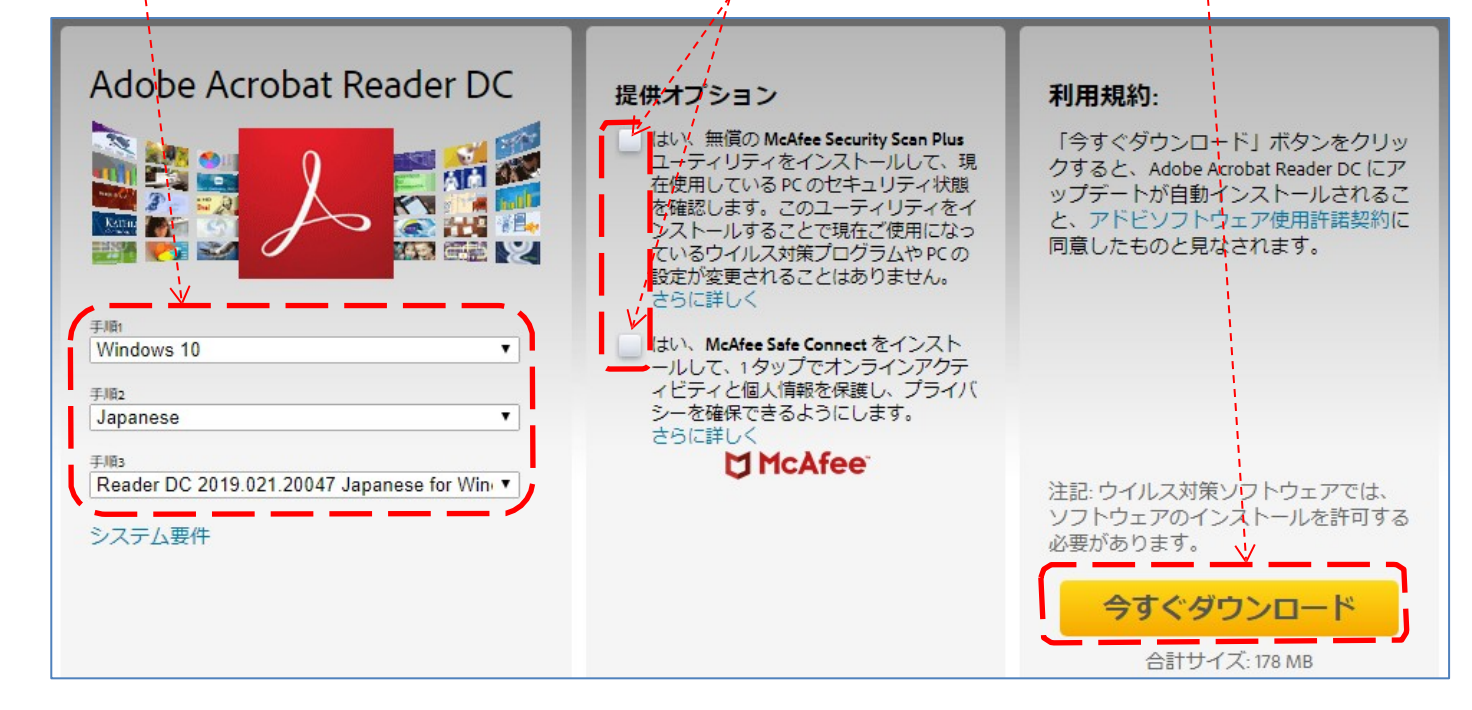

4. ダウンロードした <mark>A readerdc\_jp\_id\_cra\_install.exe</mark> を開いて実行 (下記)

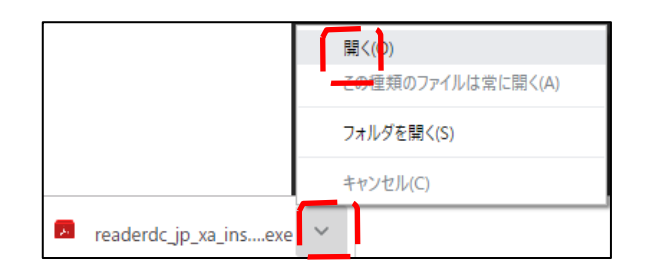

## B.デスクトップの「つなが~るパソコン講座」→「教材」から「129〇〇費の申請書.pdf」 を右クリックし、「プログラムから開く」→「Adobe Acrobat Reader DC」を選択。 153

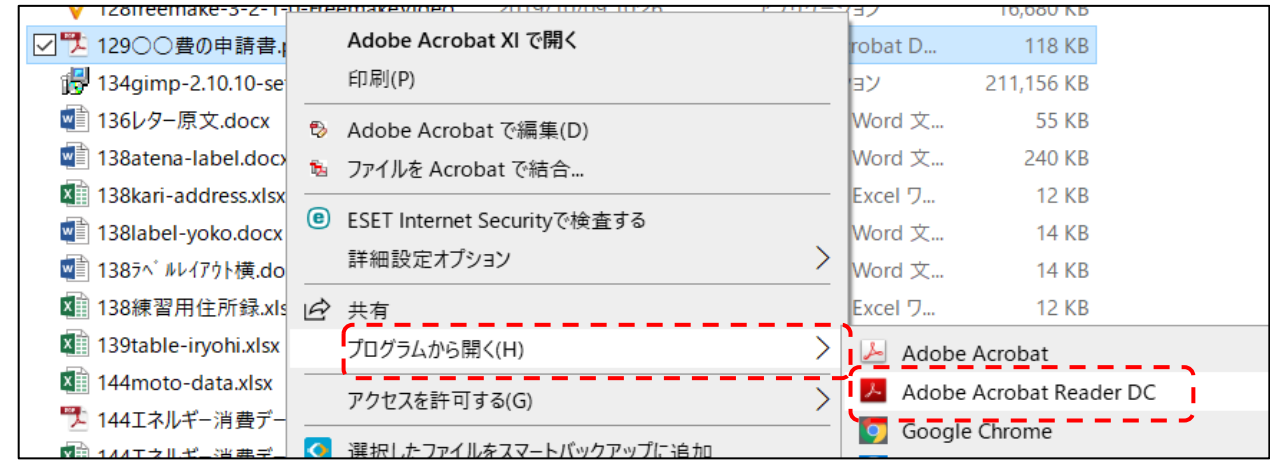

サンプル用申請書「〇〇の申請書.pdf」が開く

 $1/2$ 

サンプル用申請書「〇〇の申請書.pdf」が開いたら必要な内容を下記の手順で上書きする。 1.「入力と署名」を選択します。

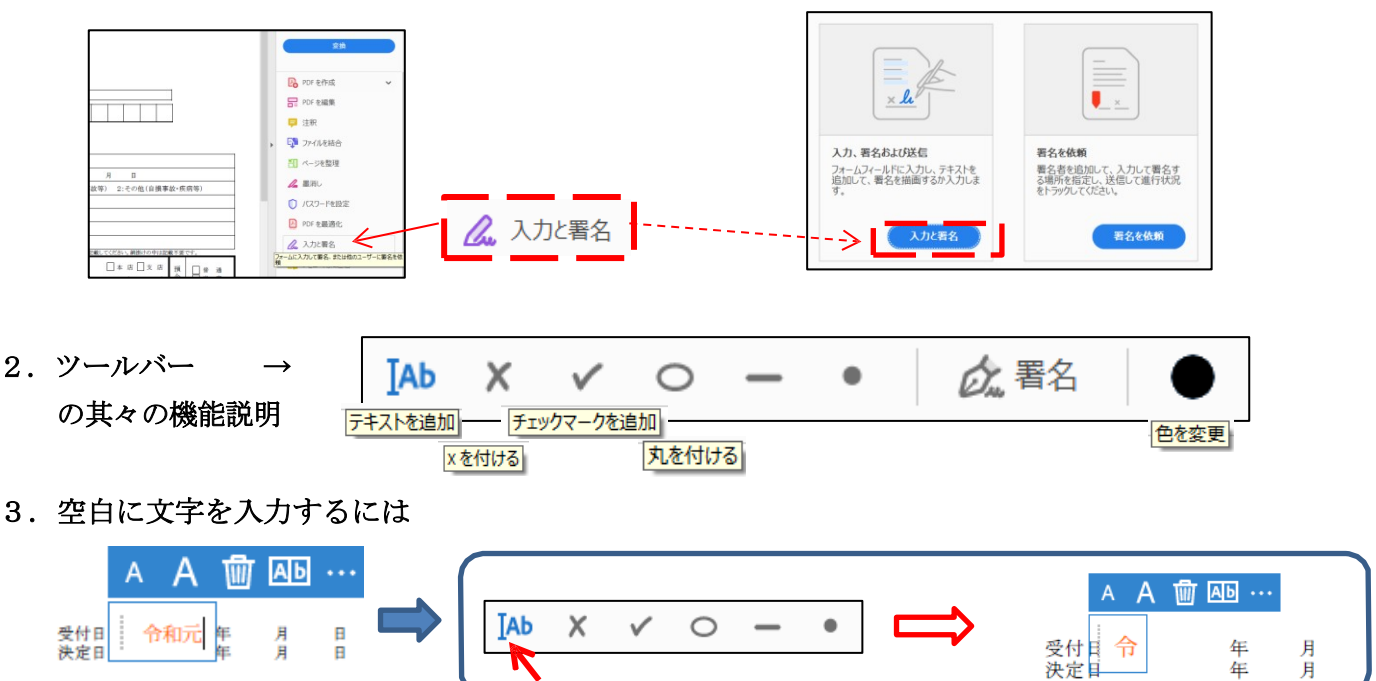

4. 表に数字や文字をきれいに入れるには

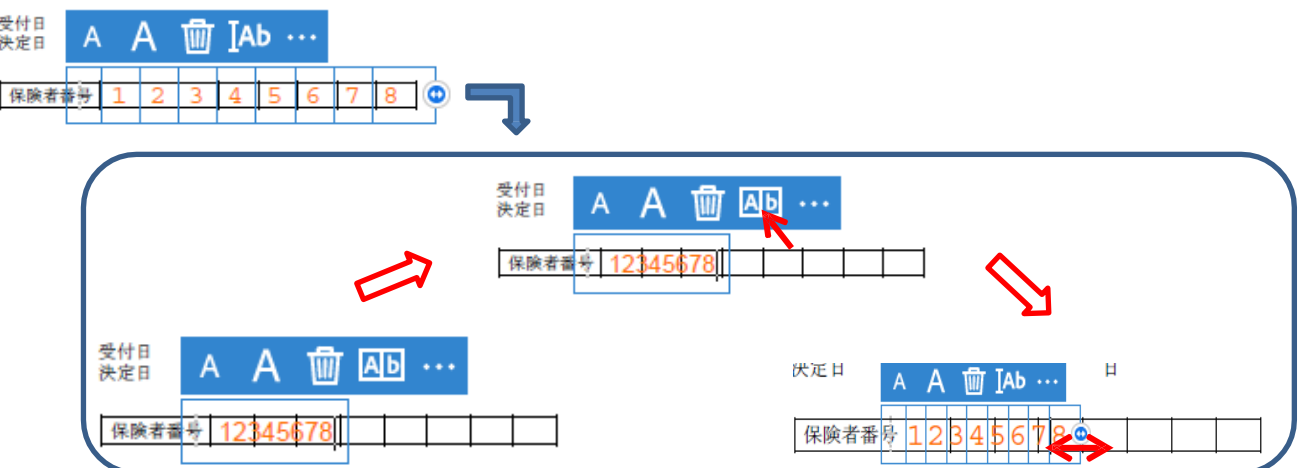

5.囲いを付けるには

 $\Delta$ 

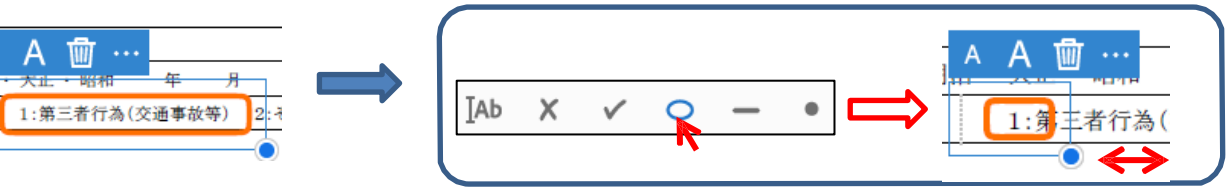

6. レマークを付けるには

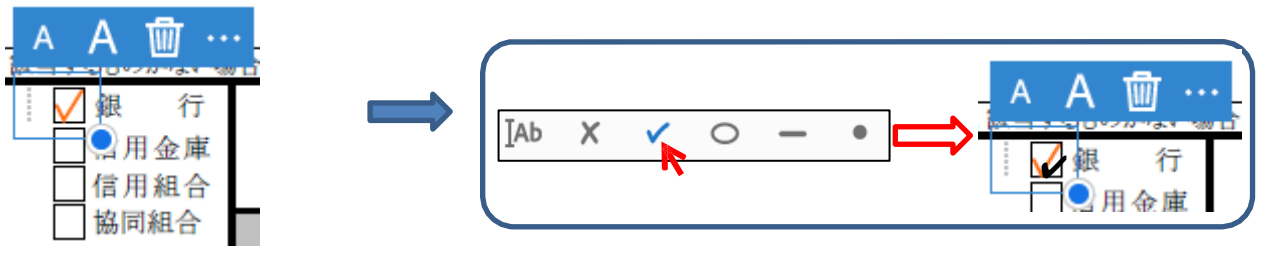